## EG 操作—匯入資料的檢核

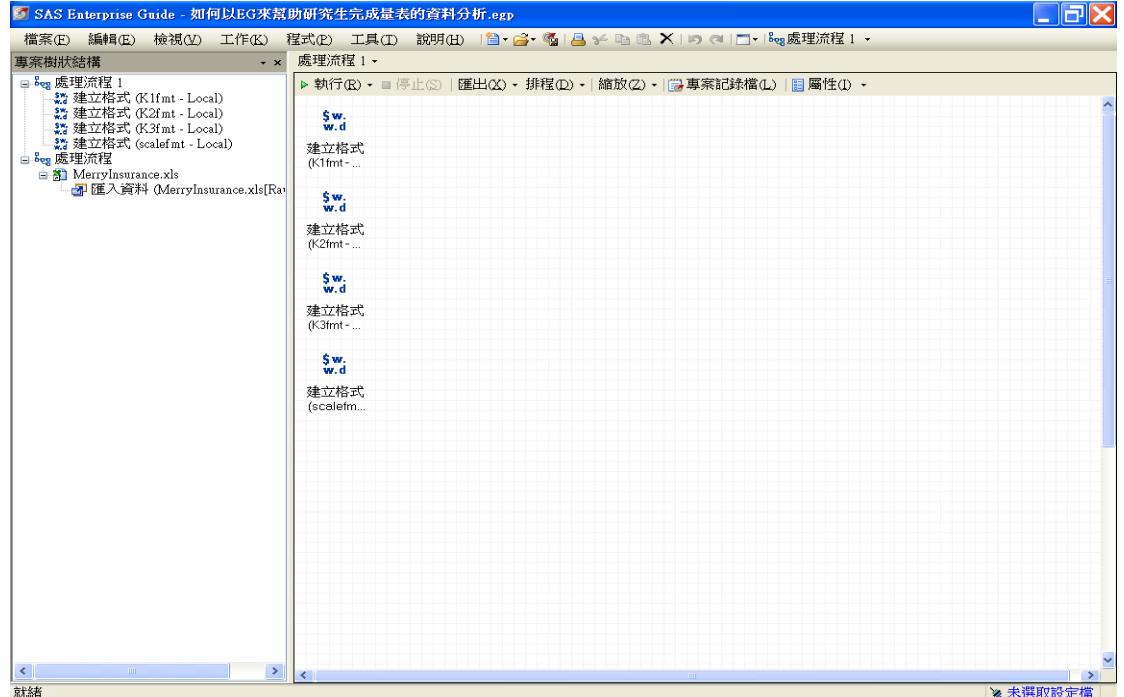

步驟一:開啟原先儲存的 EG 專案檔案「如何以 EG 來幫助研究生完成量表的資料 分析」

### 步驟二:先點選<mark>執行(R),執行專案(J)</mark>後,點選左方的歷入資料兩下後,再點 選輸出資料來進入資料檔的視窗

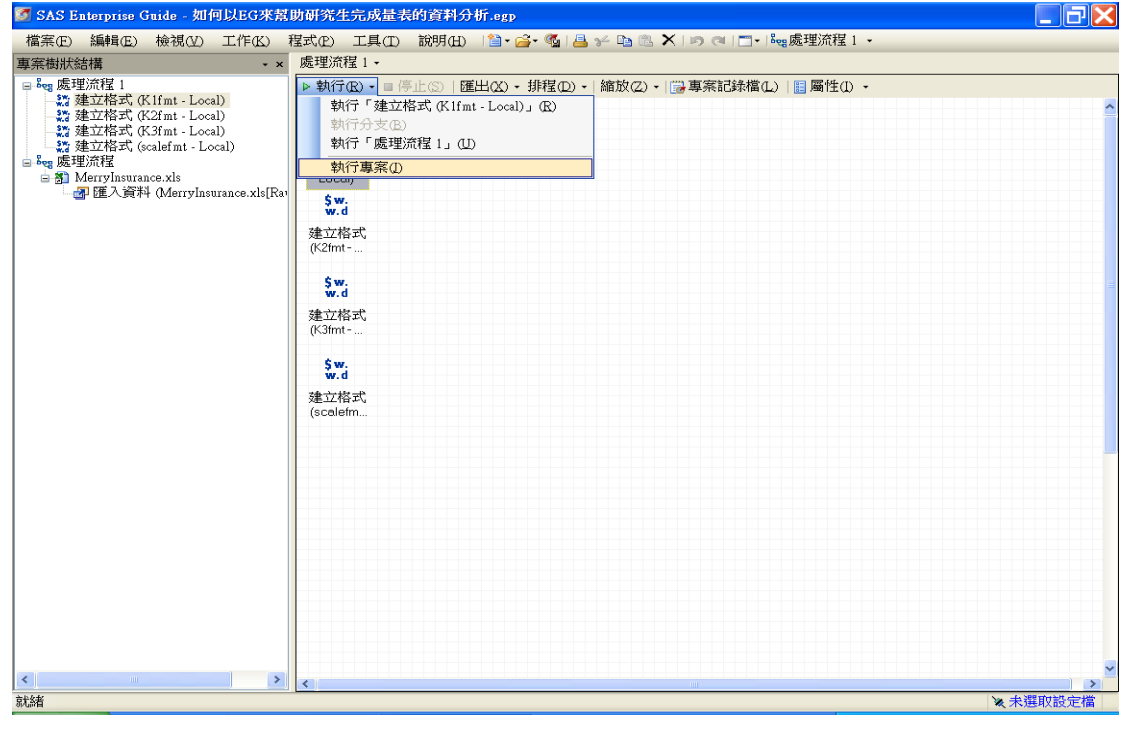

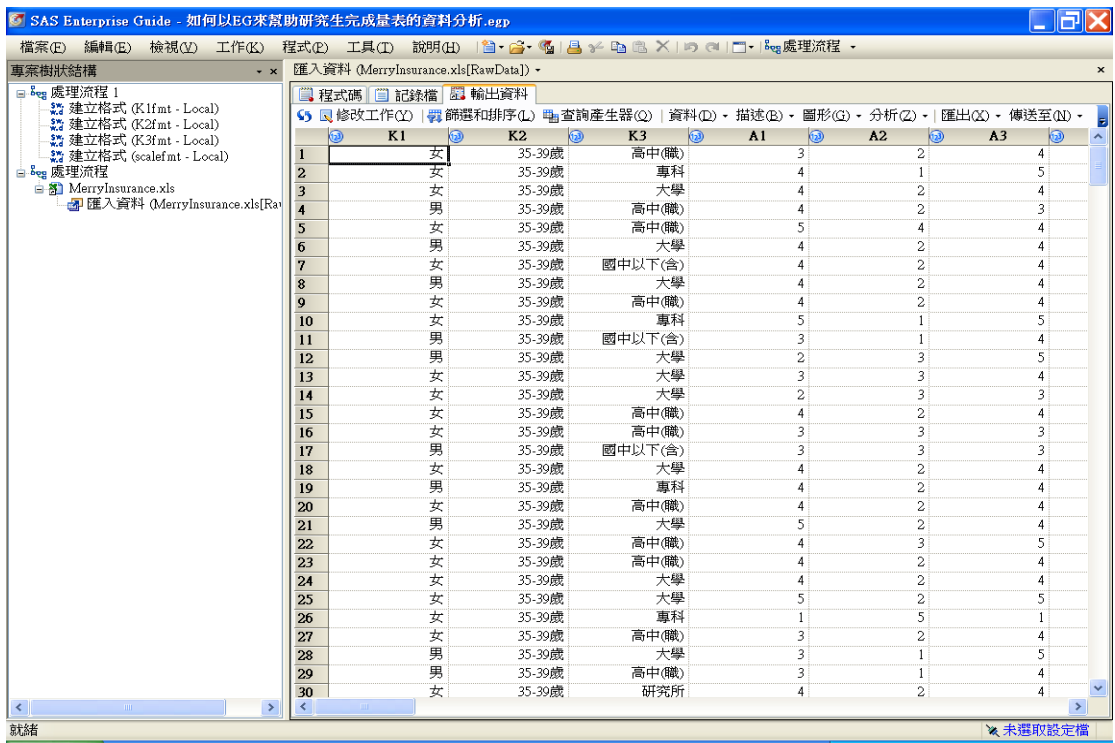

# 步驟三:點選<mark>描述(B)</mark>,選擇<mark>單因子次數(O)</mark>

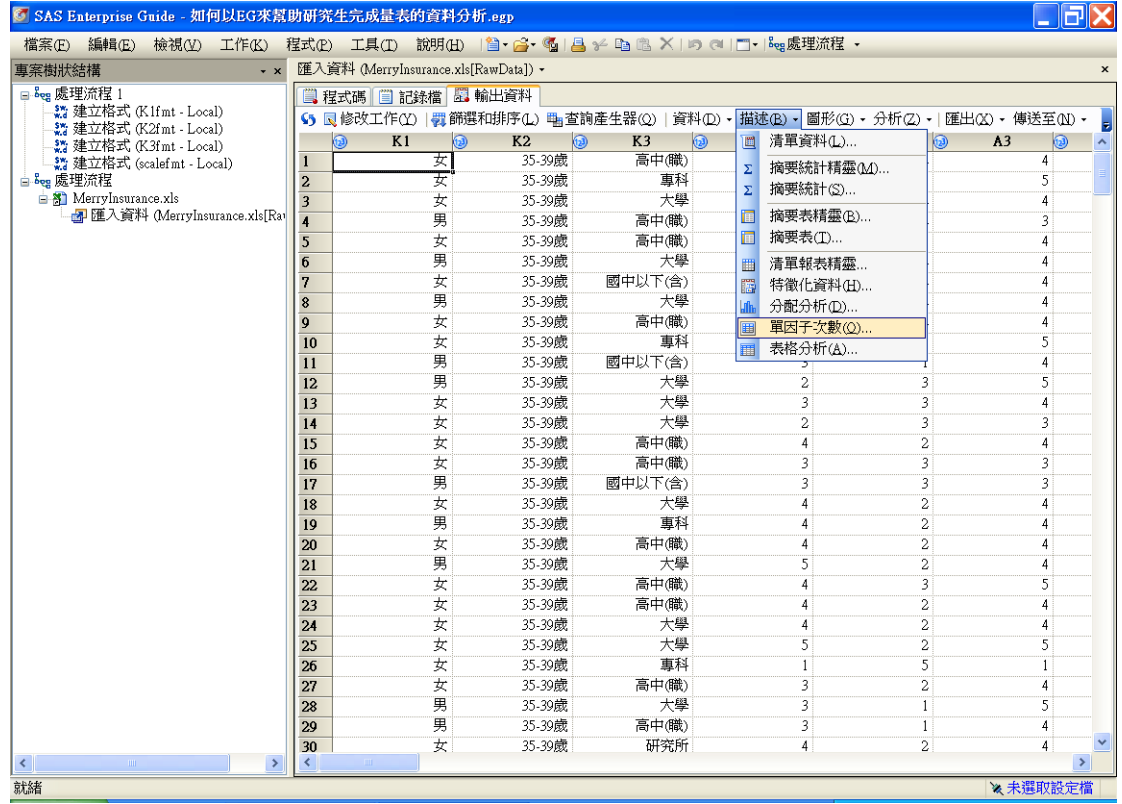

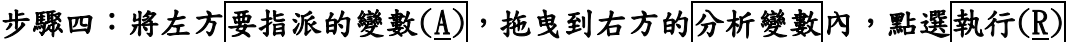

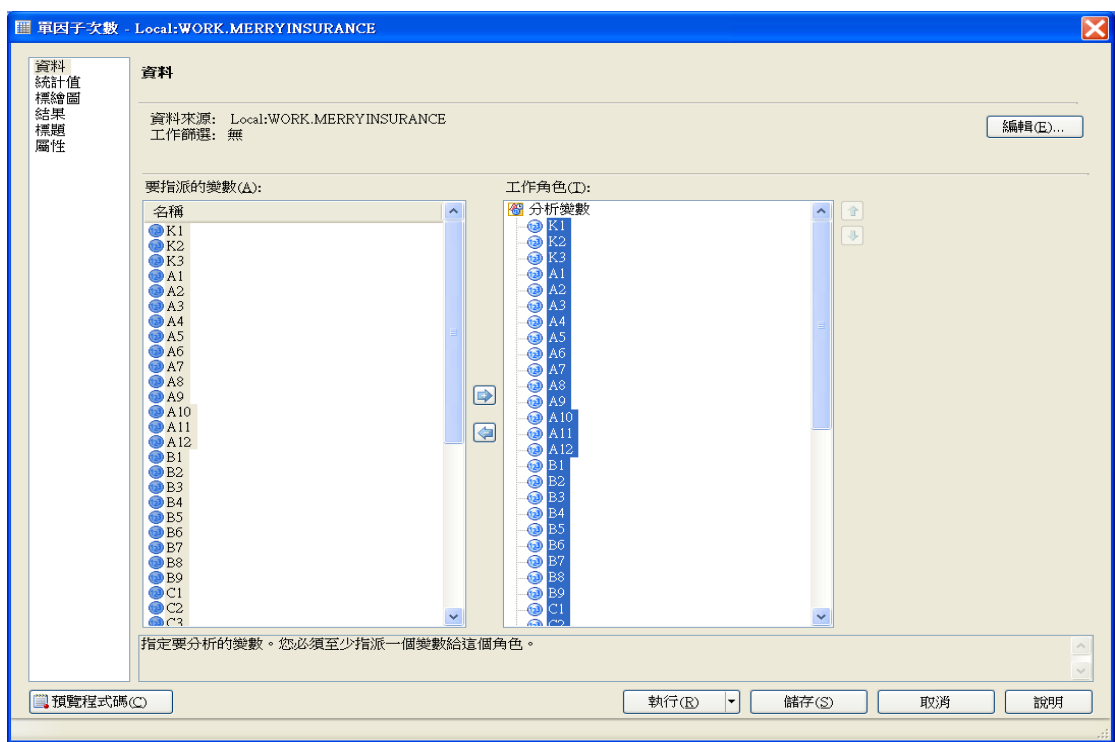

#### 步驟五:檢查輸出結果中所有變數的值是否有異常,如無異常,表示變數的輸入 編碼無誤,如有異常,則回原來 Excel 資料檔修改後,再重新執行專案。

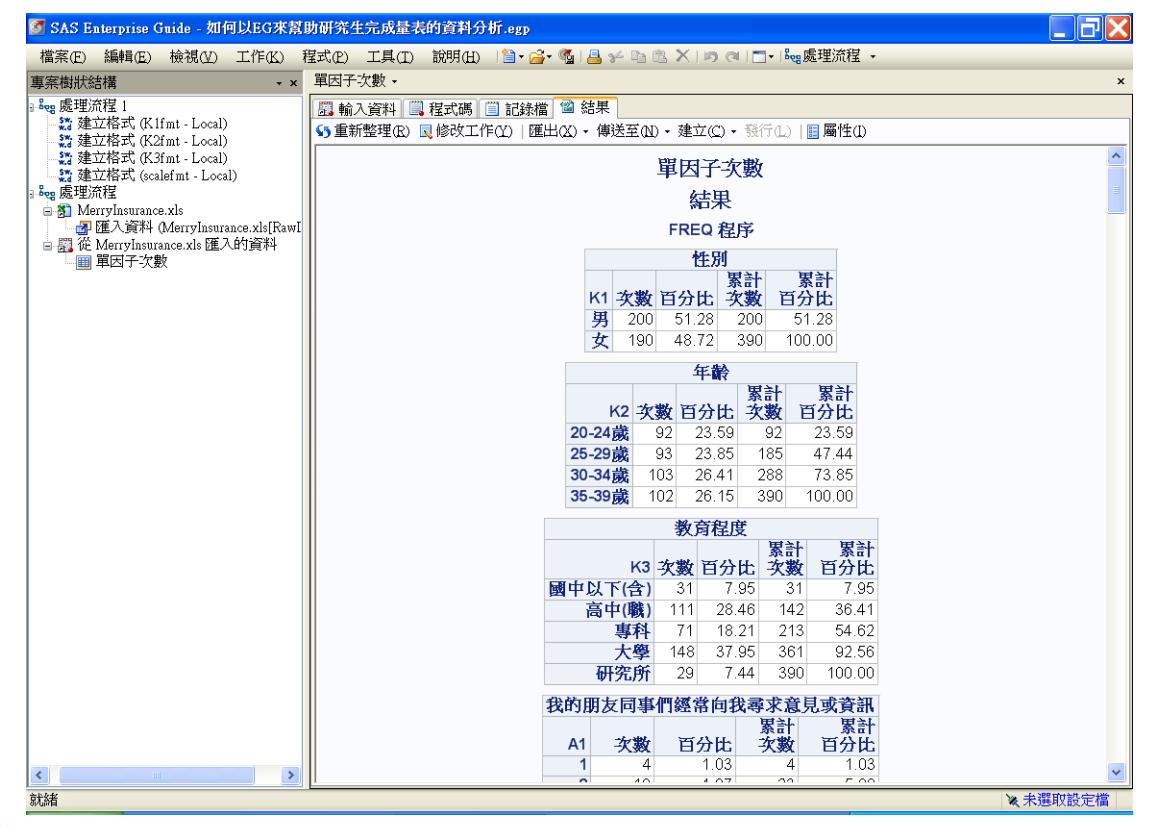

#### 步驟六:返回處理流程

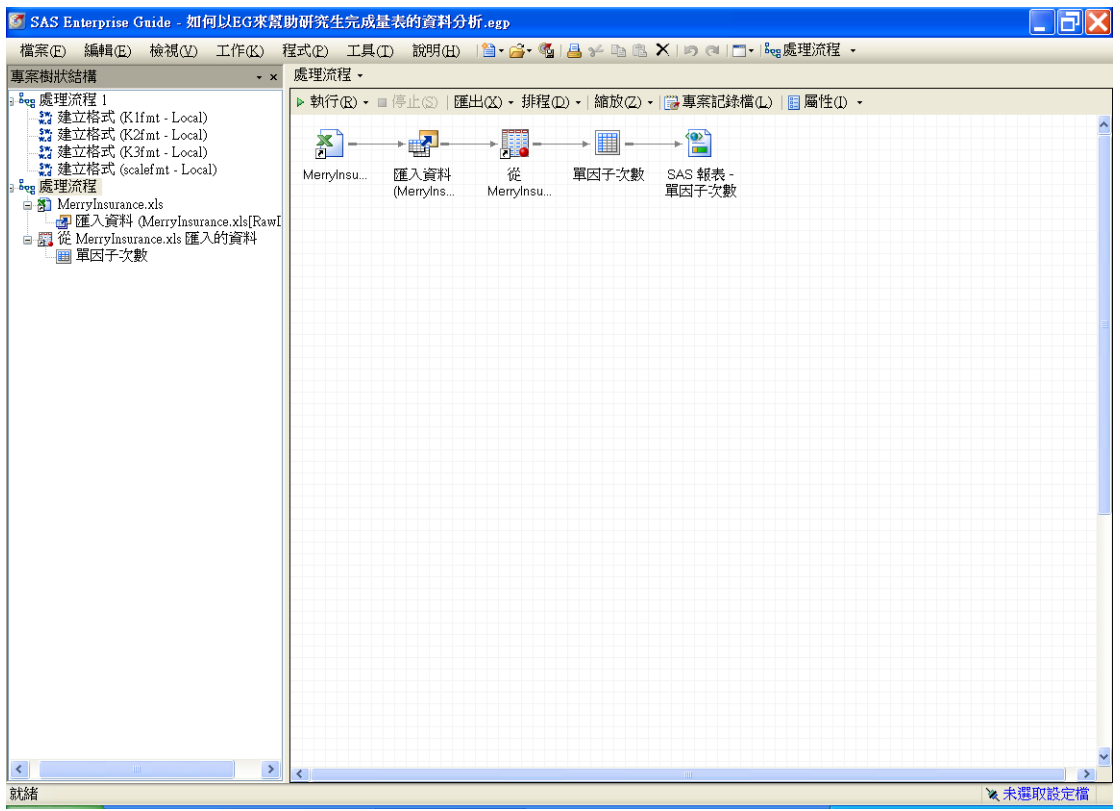

#### 步驟七:儲存專案